## User has an Individual PACER account which needs to be upgraded.

| STEP | ACTION                                                                                                    |
|------|----------------------------------------------------------------------------------------------------|
| 1    | Got to <u>http://www.pacer.gov/nextgen/</u>                                                                                                    |
| 2    | Select Manage My Account.                                                                                                    |
| 3    | Login using your current PACER Username and Password. MANAGE MY ACCOUNT Inter your PACER credentials to update personal information, register to e-file, make an online payment, or to perform other account maintenance functions. |

| STEP | ACTION                                                                                                    |
|------|----------------------------------------------------------------------------------------------------|
| 4    | The account type below is listed as Legacy account (created prior to August 11, 2014). <b>Select Upgrade Link</b> .                                                                                                    |
|      | Account Number2654003Usernameus4631Account Balance\$0.00Case Search StatusActiveAccount TypeLegacy PACER Account (Upgrade)                                                                                                    |
| 5    | Update and/or complete the required information. Click <b>Submit</b> when finished.<br>In the Person tab, select the <b>user type</b> that best describes your situation.<br>Government agency workers, check with your employer as to how you complete your registration. |
|      | Select User Type OTHER COMMERCIAL ACCOUNT ************************************                                                                                                    |
| 6    | Create a User Name, Password (using the guidelines in the pop-up box), select and answer the security questions then click <b>NEXT</b> .                                                                                                    |
| 7    | Click <b>Upgrade Complete</b> button. Your account is upgraded.                                                                                                    |

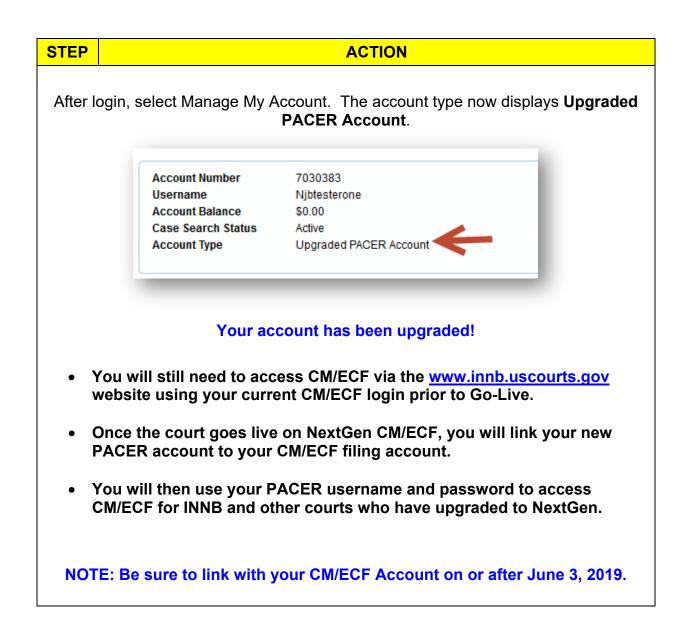